# 9Windows 10 Part2 (追加資料) パソ救・勉強会 2015(H27).11.22

2015(H27).11.5 *T.Ogawa*

10 月 19 日に「資材庫」にアップした資料 (22 ページ)は Part 1 (10 月 25 日)と Part 2 (11 月 22 日)の 2 回に分けて使用する予定でしたが予想外に学習が進んだので、Part 2 用に資料を追加します。

#### 【前回アップした資料の目次】

- 1. Windows Update に関する大幅な変更 @
- 2. Win. 10 は最期のバージョンアップと言われている (?) ⊗
- 3. Windows 10 には直前の状態 (直前ビルド) に戻す機能がある <sup>68</sup>
- 4. スタートメニューの復活 (帰ってきた Windows 7 との声もある) @
- 5. タスクビュー (仮想デスクトップ) <br >
- 6. Microsoft Edge(I.E.に替わる新 Web ブラウザ)・・・google 検索への変更が未説明
- 7. Cortana (音声アシスタント) ?
- 8. Continuum (PCモードとタブレットモードのスムーズな切り替え) 3
- 9. Sway(新しいプレゼンテーションソフト)
- 10. Windows Hello(生体認証)
- 11. Xbox (ゲーム)への対応
- 12. Windows Holographic  $\angle$  Microsoft HoloLens

#### この追加資料では、以下の目次に示す項目について説明する

# 目次

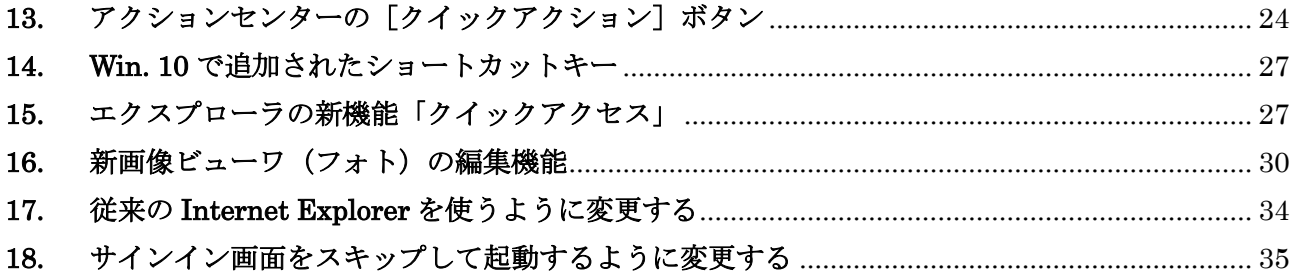

# <span id="page-1-0"></span>13. アクションセンターの「クイックアクション]ボタン

Win. 10 では「アクションセンター]画面が全面的に変更された。

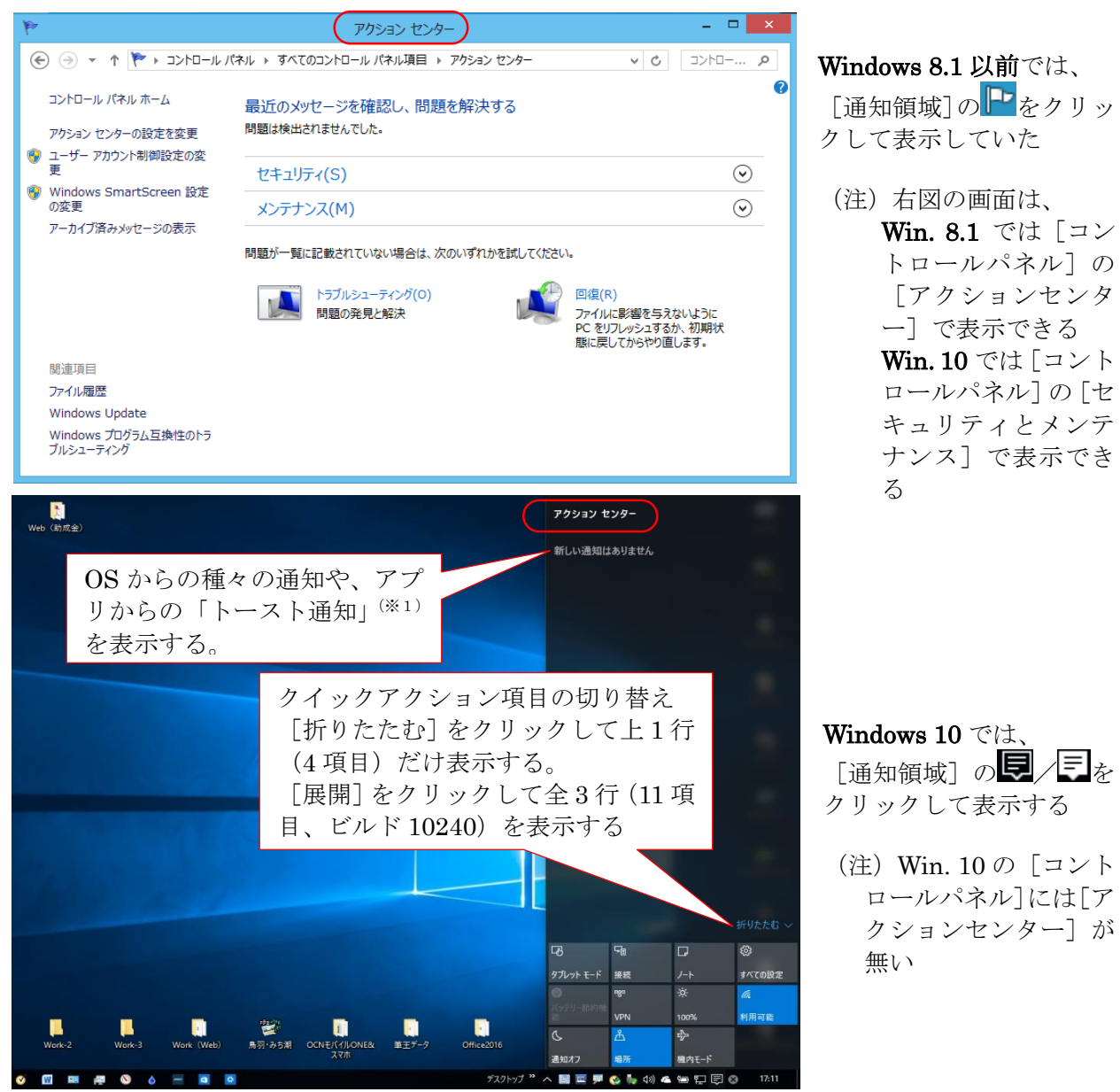

※1)トースト通知とは、ウィンドウの前面にポップアップされる通知メッセージを言う

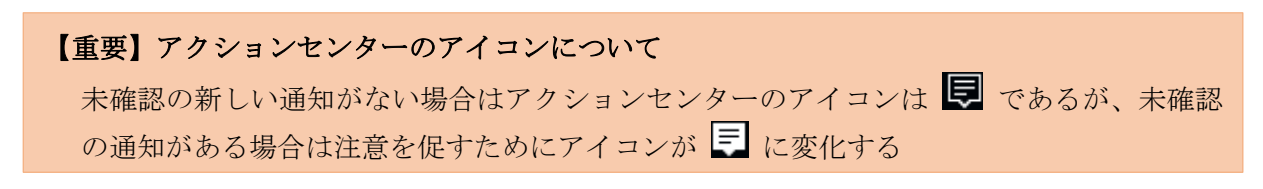

Win. 10 のアクションセンターには次の 2 つの機能がある。

- > 通知機能: OS やアプリからの通知 (トースト通知)を表示する機能
- クイックアクション機能:[設定]のうちでよく使う設定やアプリに素早くアクセスするための 機能

# 1) 通知に関する設定

トースト通知に表示された項目をクリックしてその通知を表示させたアプリを起動し、必要な操作 を行うことができる

 $\frac{1}{29}$ 

.<br>ද**ි** සඳ

 $\Box$ 

システム<br>ディスプレイ、通知、アプリ、<br>電源

Win. 10 では次の手順で通知の表示/非表示を設定変更できる。

① [スタート]→[設定]の順にクリックして[設定]画面を表示する

- ② [システム]→[通知と操作]の順にクリッ クして[クイックアクション]画面に切り替 える
- <u>ሌ</u>  $\bigoplus$ A Q - ・<br>時刻と言語<br>音声認識、地域、日付 アカウント 簡単操作 アカウント<br>カウント、同期の設定、<br>職場、他のユーザー #半探1F<br>、拡大鏡、 ハイコ ソトラフト 更新とセキュリティ Windows Undate, 回復 ← 設定  $\Box$  $\overline{\mathbf{x}}$ ි හැඩ 設定の検索 ディスプレイ クイック アクション 通知と操作 クイック アクションを選んでください アプリと機能 덕 吗  $\Box$ ફ્રુંડ્રે マルチタスク タブレット モード タスク バーに表示するアイコンを選択してください システム アイコンのオン/オフ バッテリー節約機能 電源とスリープ 通知 ストレージ Windows に関するヒントを表示する  $\bullet$   $\overline{v}$ <del>次のアプリからの通知</del>を表示する タブレット モード Adobe Reader and Acrobat Manager<br>オン: バナー、サウンド ■ ● オン バッテリー節約機能  $\bigcirc$   $\star$ Client Manager V<br>オン: バナー、サウンド 電源とスリープ HDDプロテクション<br>オン: サウンド ストレージ  $\mathbf{D}$   $\boldsymbol{\pi}$ オフライン マップ Microsoft IME<br>オン: バナー、サウンド  $\bullet$   $\star$

剛

ーー<br>デ**バイス**<br>- ウス<br>- ウス

 $\Box$   $\times$ 

 $\mathbb{Z}$ 

パーソナル設定

ーハーシンル<br>背景、ロック画面、色

| 設定の検索

ネットワークとインターネット

- ③ 必要に応じて、該当アプリ(例:ADOBE READER AND ACROBAT MANAGER)を クリックして設定画面に切り替える
- ④ 変更する項目のスイッチをオン/オフして 通知内容を変更した後、 ✖をクリックして設定を終わる
- 設定  $\begin{array}{c} \hline \end{array}$  $\leftarrow$  $\overline{\mathbf{x}}$ **EXECUTE ADOBE READER AND ACROBAT MANAGER** 通知  $\bullet$   $\overline{v}$ 通知パナーを表示  $\bullet$   $\overline{v}$ 通知が届いたら音を鳴らす  $\bigcirc$   $\pi$

# 2) ワンクリックで設定したり表示したりできる項目

[アクションセンター]下部のクイックアクショ ン領域には、次の 11 項目のアイコンが表示されて いる。

なお右図に表示した項目は、2015/11/15 時点の最新 CB (ビルド 10240) のものである。

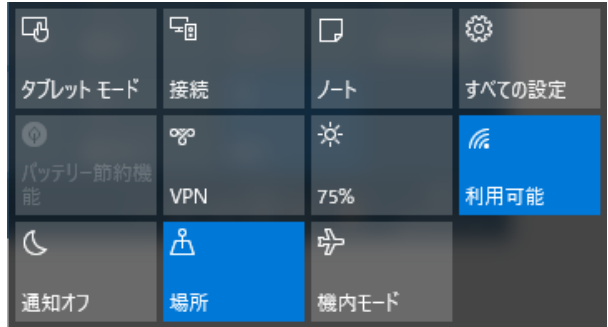

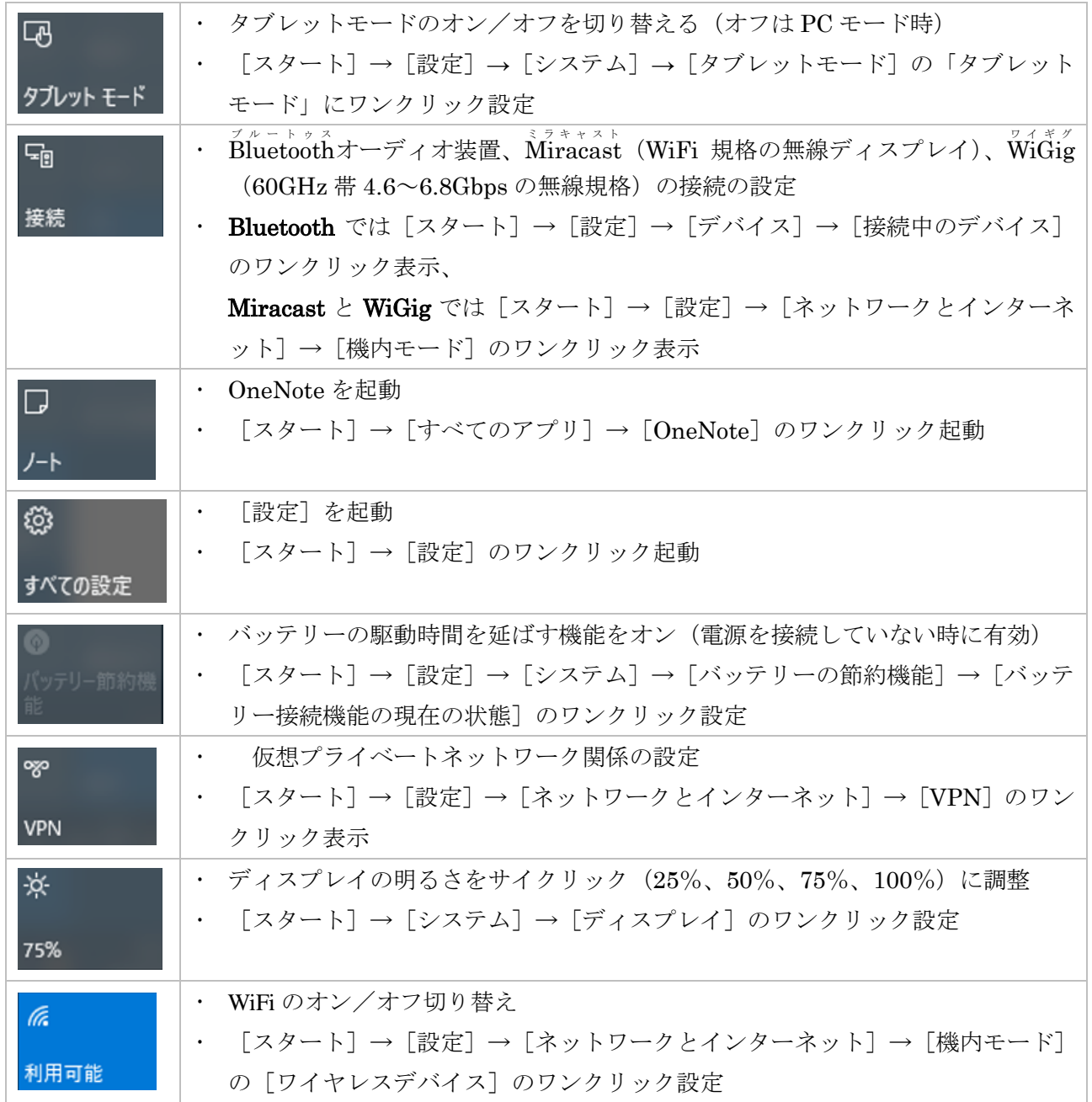

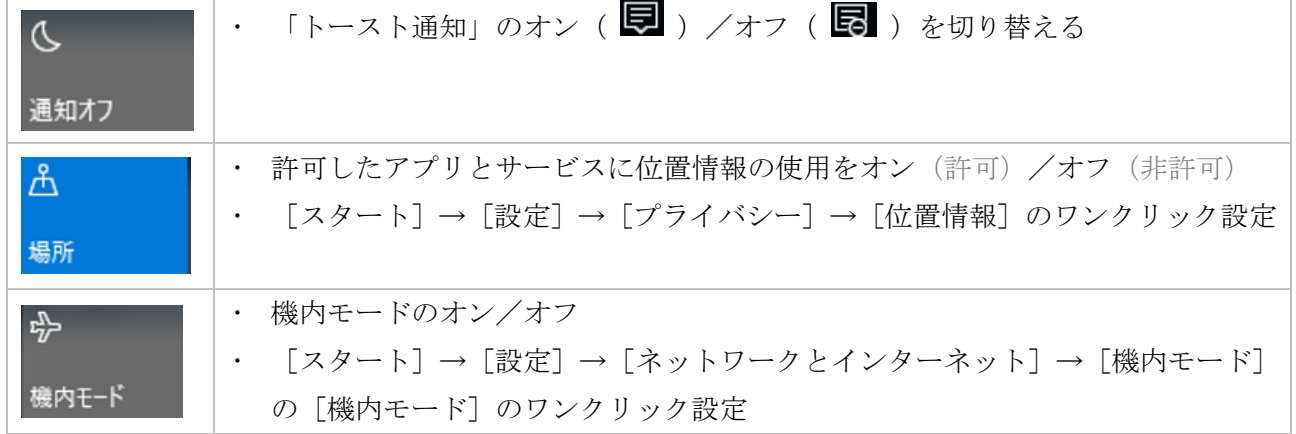

## <span id="page-4-0"></span>14. Win. 10 で追加されたショートカットキー

Win. 10 では新しい機能の追加に伴って、新しいショートカットキーが追加された。

## 1) タスクビュー (仮想デスクトップ)) 関連

Win + CTRL + D ·······················仮想デスクトップを追加  $\overline{\text{Win}} + \overline{\text{CTRL}} + (\overline{\rightarrow} \text{or } \leftarrow)$  ……右 or 左の仮想デスクトップに移動 Win + CTRL + F4 ·····················現在の仮想デスクトップを閉じる

# 2) Windows 関連

- Win + A ·····································アクションセンターを開く
- Win + S …………………………………検索画面を開く

# <span id="page-4-1"></span>15. エクスプローラの新機能「クイックアクセス」

Win. 10 では、エクスプローラを 開くと、ウィンドウの左ペイン<sup>(※1)</sup> (ナビゲーションウィンドウ)の最 上部に[クイックアクセス]という 項目が表示されるようになった。

この[クイックアクセス]はユー ザがよく使うフォルダや最近使用 したファイルを一覧表示するもの である。

> (※1)ウィンドウが複数の領 域に分かれている場合 に、それぞれの領域を ペィン<br>**pane**と言う

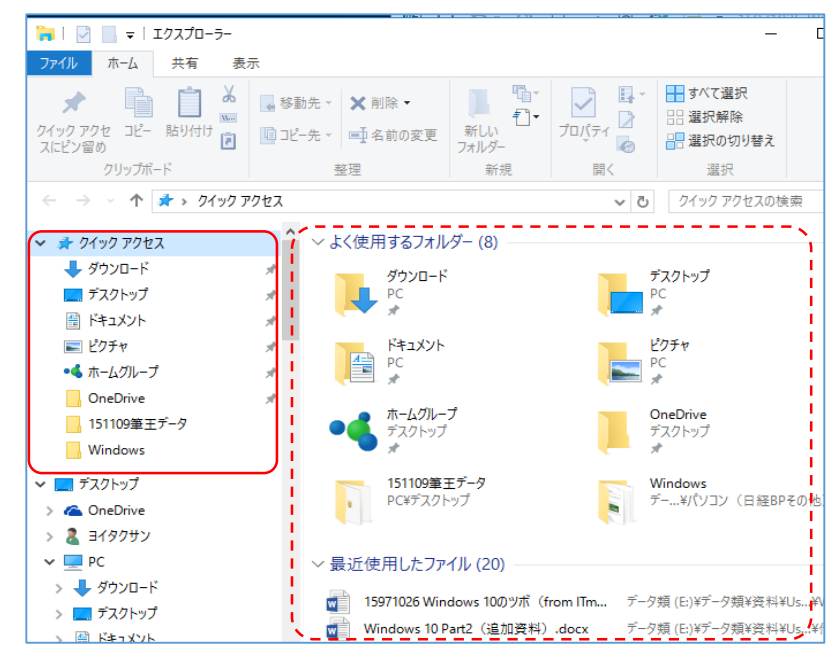

## 15.1. 「クイックアクセス」の使用方法

ここでは、1)左ペインに表示されたフォルダの使用方法、2)右ペインの上部に表示された「よく 使用するフォルダ]の使用方法、3)その下に表示された[最近使用したファイル]の使用方法につい て説明する。

## 1) 左ペインに表示されたフォルダの使用方法

左ペインにはフォルダ(よく使用するフォルダ)<sup>(※2)</sup>が表示されている。このうち★(ピンマーク) が付いたものはピン留めされたフォルダである。

(※2)エクスプローラを開いた初期状態では、左ペインに表示しているものと同じフォルダが 右ペインの「よく使うフォルダ」にも表示される

① 左ペインの[クイックアクセス]にあ るフォルダ (例:ピクチャ)をクリッ クして、 そのフォルダ内にあるフォルダやファ イルを右ペインに表示させる

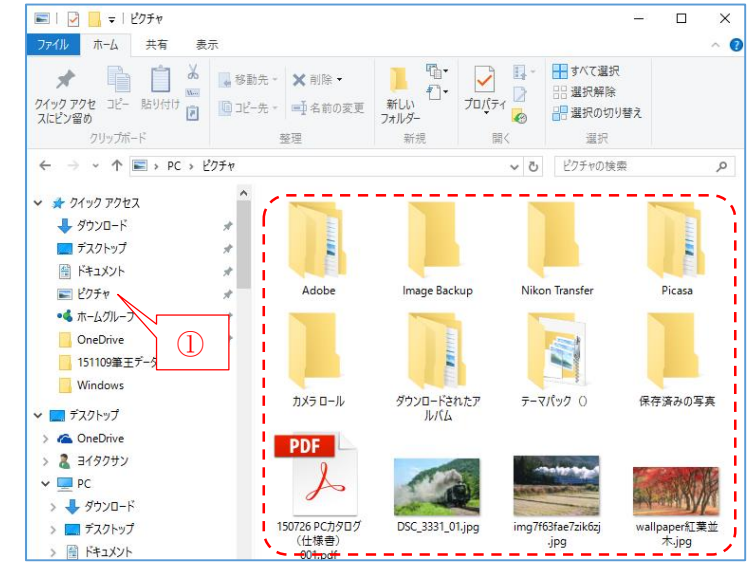

# 2) 右ペインの「よく使用するフォルダ]の使用方法

右ペインの上部に並べて表示される[よく使用するフォルダ]は、左ペインの[クイックアクセス] に表示されているフォルダと同じものであり、使用方法も同じである。

# 3) 右ペインの「最近使用したファイル]の使用方法

右ペインの「よく使用するフォルダ]に続いて表示される「最近使用したファイル]は、ユーザが最 近使用したファイルを表示している。「最近使用したファイル]から目的のファイルを探し出しダブル クリックしてワンクリックで目的のファイルを開ける。

## 15.2. [クイックアクセス]に表示する項目の変更方法

ここでは、❶ 左ペインのフォルダを表示/非表示にする方法、❷ エクスプローラ起動時に「PC] を選択させる方法、❸ 「よく使用するファオルダ〕の任意のフォルダを追加/削除する方法、❹ 最 近使用したフォルダやファイル表示させない方法について説明する。

# 1) 左ペインにフォルダを表示させる/表示させない方法

デフォルト (既定:初期状態)では、左ペ インの[クイックアクセス]の下にフォルダ (よく使用されるフォルダ) が表示されてい る。

このフォルダを表示させるか表示させない かは、右図に示すように[クイックアクセス] 行の左端のアイコン( <mark>> or ▽</mark> ) をクリ ックすることで交互に切り替えることがで きる

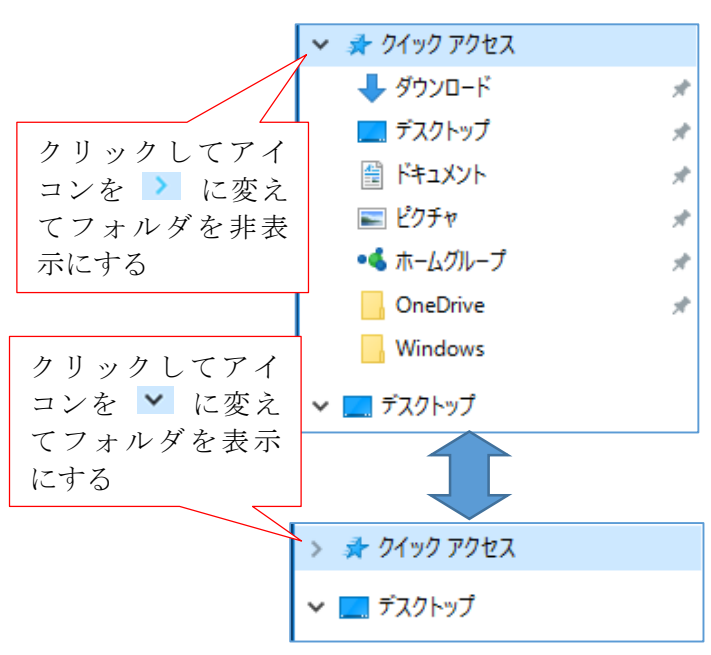

# 2) エクスプローラ起動時に PC を選択した状態にする方法

デフォルトでは、エクスプローラを起動 した時に[クイックアクセス]が選択され た状態であり、右ペインに「よく使用する フォルダ」と「最近使用したファイル」が 並べて表示されている。

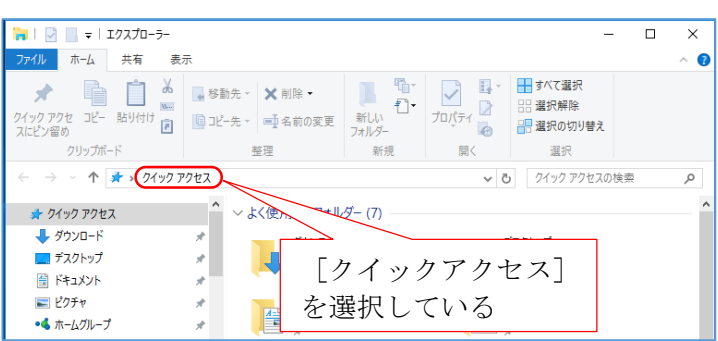

エクスプローラ起動時に [PC] が選択された状態に変更する手順は次の通りである。

- ① エクスプローラを起動した後、[表示]タブをクリックして[表示]リボンを表示する
- ② [オプション]をクリックして[フォルダオプション]画面を表示する
- <sup>③</sup> [エクスプローラで開く]欄の∨をクリックしてメニューを表示させた後、「PC」を選択する
- 4 「適用]→[OK]の順にクリックして設 ■■■■■■ 定を変更する
- ⑤ ✖をクリックして[フォルダオプショ ン]画面を閉じる

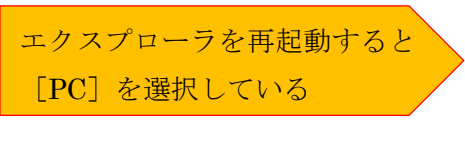

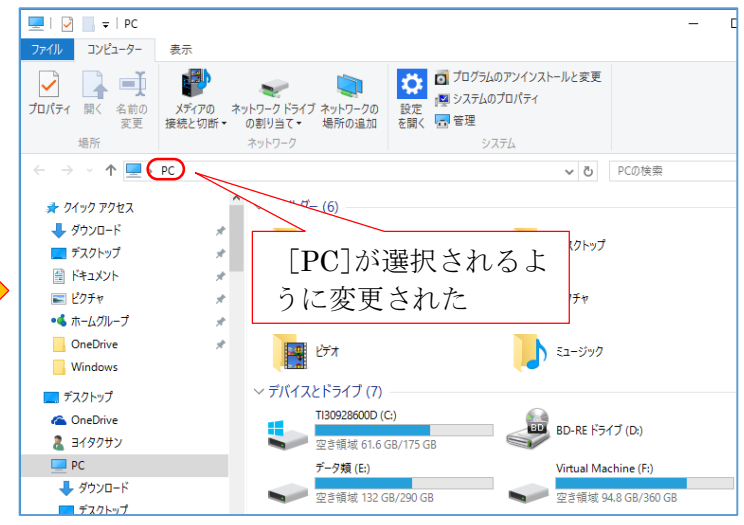

## 3) [よく使用するファオルダ]に任意のフォルダを追加/削除する方法

#### \*\*\* クイックアクセスに任意のフォルダを追加する \*\*\*

ユーザが必要とする任意のフォルダを [クイックアクセス]に追加して表示する場 合は、

追加表示したいフォルダ〔例:大東市(パソ 救)〕を右クリックしてメニューを表示させ、 「クイックアクセスにピン留め」をクリック して目的フォルダを表示させる。

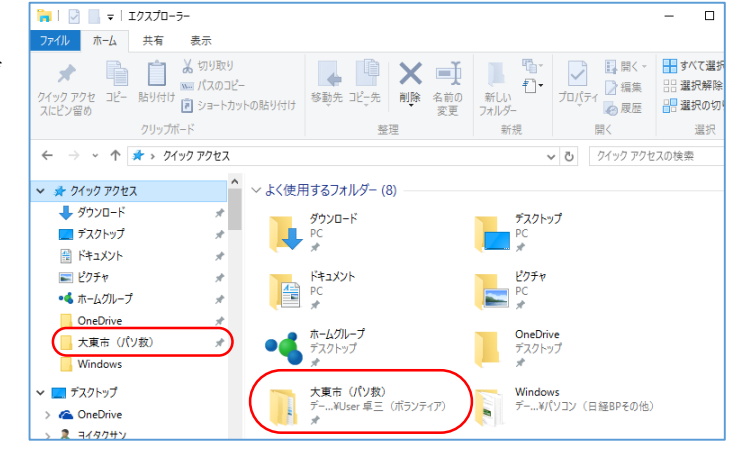

#### \*\*\* クイックアクセスから任意のフォルダを削除する \*\*\*

「クイックアクセス]に表示しているフォルダを「クイックアクセス]から削除する場合は、 削除したいフォルダ〔例:大東市(パソ救)〕を右クリックしてメニューを表示させ、「クイックアクセ スからピン留めを外す」をクリックして目的フォルダを削除する。

## 4) 最近使用したフォルダやファイルを表示させない方法

左ペインにあるクイックアクセス

- ① エクスプローラを起動した後、[表示]タブをクリックして[表示]リボンを表示する
- ② [オプション]をクリックして[フォルダオプション]画面を表示する
- ③ 必要に応じて、[プライバシー]欄にある「最近使ったファイルをクイックアクセスに表示する」ま たは「よく使うフォルダをクイックアクセスに表示する」の✔を外す
- ④ [適用]→[OK]の順にクリックして設定を変更する

## <span id="page-7-0"></span>16. 新画像ビューワ(フォト)の編集機能

Win. 8.1 以前は、写真ファイル(JPEG、jpg 等)を表示、印刷するアプリとして「Windows フォ トビューワ」が提供されていた。Win. 10 では写真ファイルを表示、編集、印刷するアプリとして新た に「フォト」が提供された。

(参考)Win. 7 までの Office 2003~Office 2010 には「Office ツール」が含まれていて、その中 に「Office Picture Manager」があった。このピクチャーマネージャーには、❶ 明るさ とコントラスト、❷ 色、❸ トリミング、❹ 回転と反転、❺ 赤目修復等々の画像編集 の機能があり、手軽に写真の編集ができていた。

ところが Win. 8/8.1 と同時期に提要された Office 2013 では、何故かピクチャーマネー ジャーが廃止され不便を感じていた。

Win. 10 では Windows アプリとして写真編集ができる「フォト」が提供されたので元に 戻ったと喜んでいる。

# 1) 「フォト」の表示機能

フォルダにある写真をダ ブルクリックして開くと、 [フォト]アプリが起動され 写真を表示する。

[フォト]ウィンドウにある ボタンの機能は吹き出しに 示すとおりである。

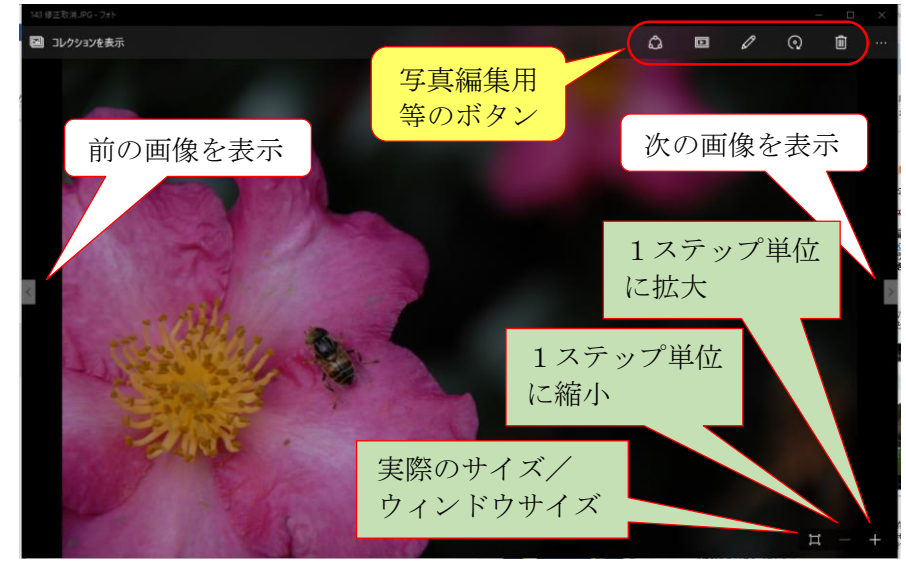

## 2) 「フォト」の編集機能

Win. 10 で復活した「フォト」の写真編集の機能は、Office 2010 までの「ピクチャーマネージャー」 の写真編集の機能に比べて格段の多くの機能を備えている。

## 【編集画面への切り替え】

上部ツールバーの 2 (編集) をクリックしてウィンドウ左に写真編集のメニューバーを表示する

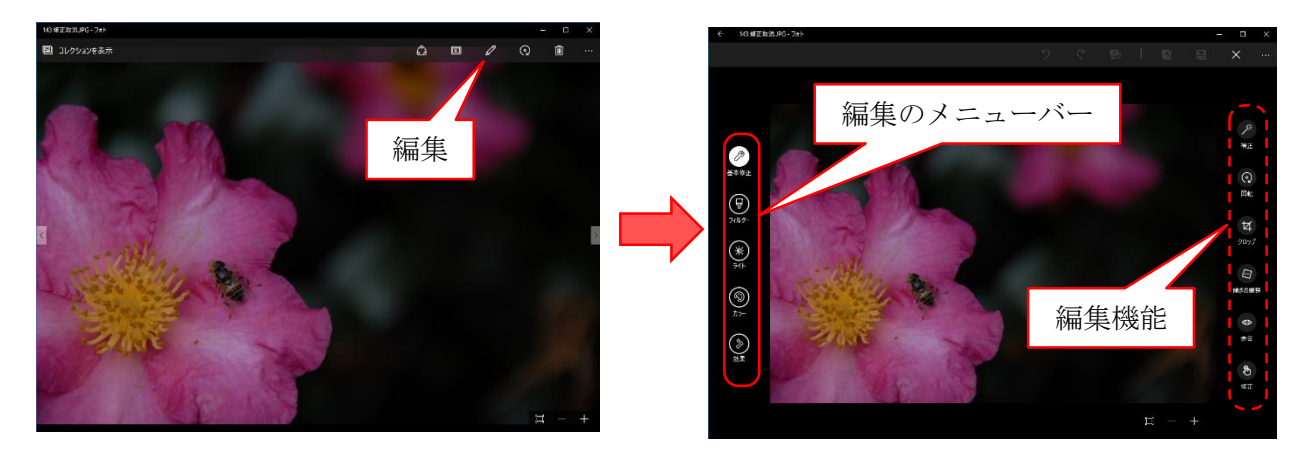

#### 【写真編集機能の概要】

「フォト」の写真の編集機能では編集機能をグループ分けして、ウィンドウの左にメニューバーを アイコンで表示している。各機能グループのアイコン(例: 2)(基本修正)をクリックするとウィン ドウ右にそのグループ内の編集機能がメニューとしてアイコンで表示される。

このアイコンをクリックし選択した後、必要な操作を行って目的の編集機能を実行できる。

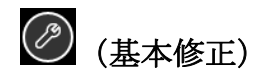

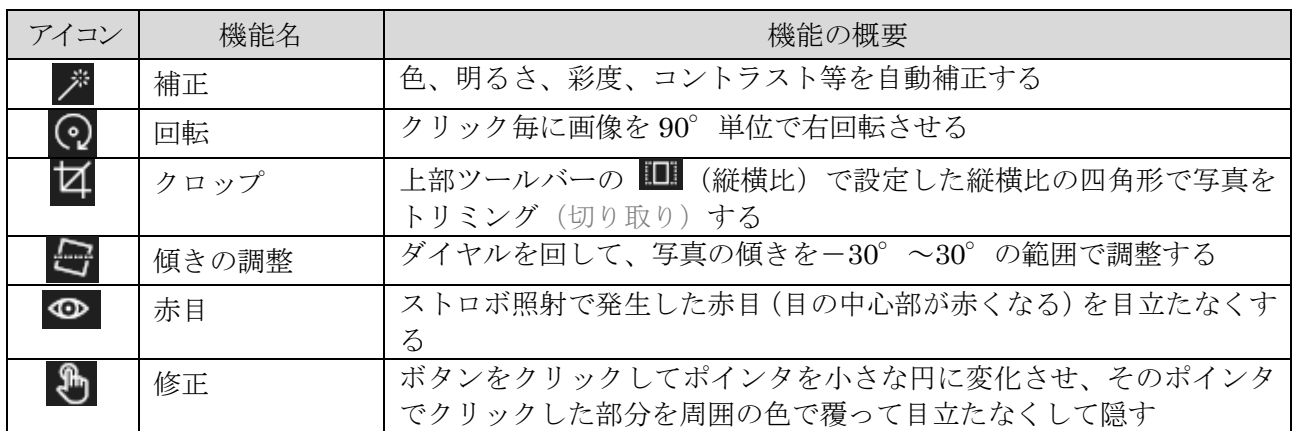

簡単な操作で写真の基本的な要素を調整して、写真の見栄えをよくする。

# (フィルタの機能)

カメラにカラーフィルターを装着して撮影したような効果を出す機能である。なお [フォト]のフ ィルタは一眼レフメラで使用する「変更フィルタ」、「ソフトフィルタ」、「クロスフィルタ」等々のレ ンズフィルタとは異なる。

[フォト]のフィルタは色合いや彩度を変えた縮小版が右ペインに 6 種類表示されるだけであり、 それぞれの縮小版をクリックして表示させて好みのフィルタを見つけ出す必要がある。

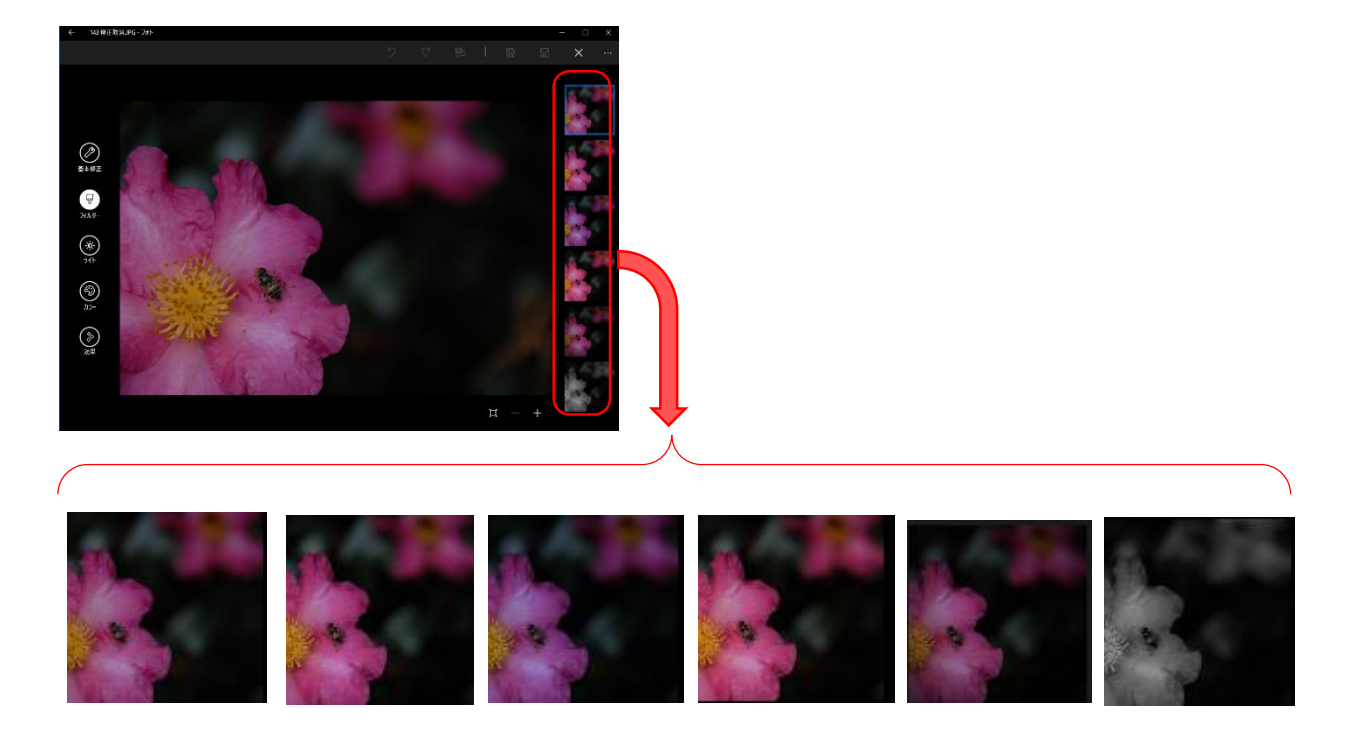

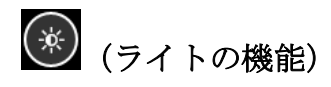

写真の画質を向上させるために、明るさ、コントラスト(明暗差)、白飛び、黒つぶれを調整する。

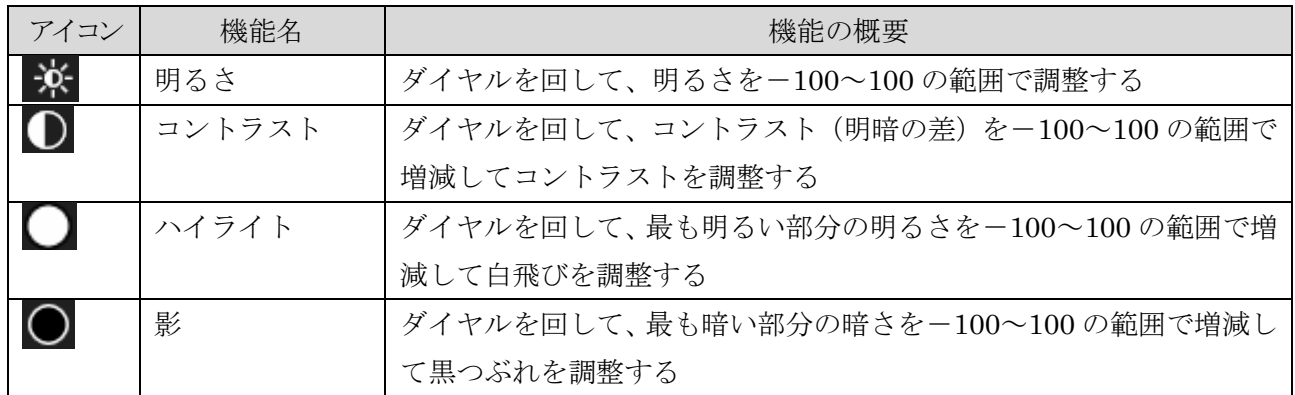

# (カラーの機能)

差や新の画質を興行させるために、光の色(ホワイトバランス)、色の濃淡、色の鮮やかさ等を調整する。

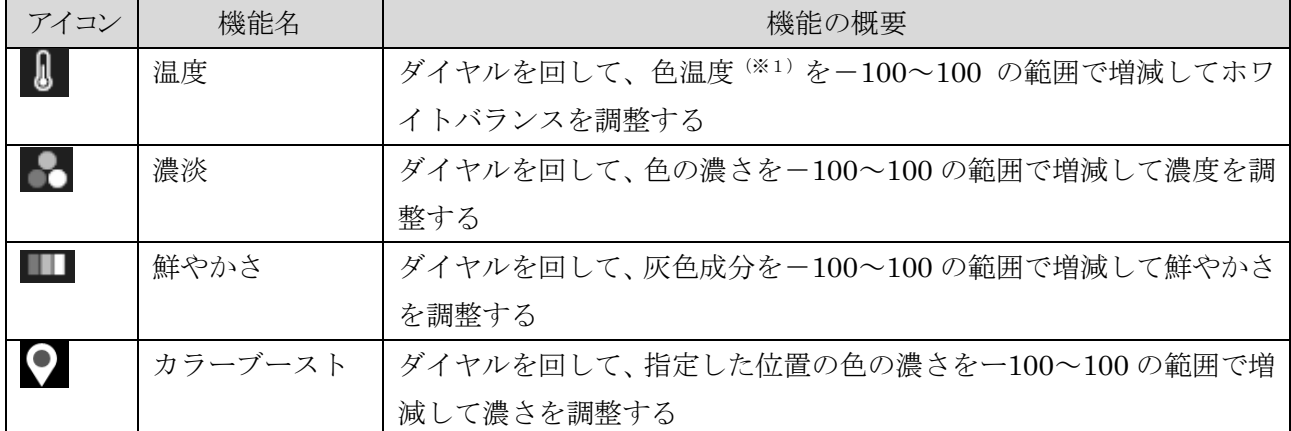

(※1)色温度とは光の色を k(ケルビン)を単位とし絶対温度で表したものであり、色温度が低 い光は赤味が強く、色温度が高い光は青味が強い。

例えば、ロウソク/日の出/日没の光は 2000k、白熱電球の光は 3000k、白熱蛍光灯 の光は 4000k、晴天の太陽光は 5500k、曇天の光は 7000k、日陰の光は 8000kであ る。

#### $\odot$ (効果の機能)

見る人が好印象を持てるようにするため、写真のふちどりをしたり、疑似的なぼかしの加工をしたり する。

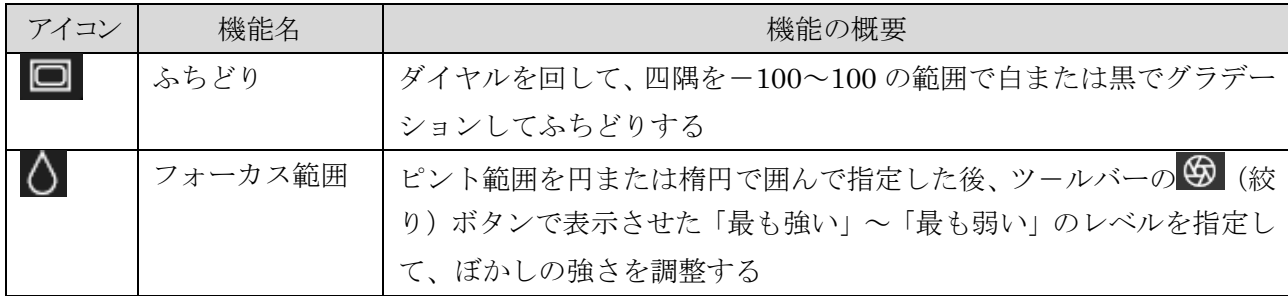

## <span id="page-11-0"></span>17. 従来の Internet Explorer を使うように変更する

MS 社は、Win. 8.1 まで何世代も続いてきた「Internet Explore」に幕を引き「Microsoft Egde」に Web ブラウザを交代させようとしている。

しかしこれも Win. 8 の失敗の轍を踏まないかと心配しているのは筆者だけだろうか・・・。 iMac、iPad、Android の急伸に慌てふためいて、最大の武器である市場に浸透していたユーザインタ ーフェースを捨て去り大失敗した Win. 8 の轍を踏まないか心配している。

MS Edge は伝統的なユーザインターフェースの抜本的な変更は言うに及ばず、Internet Explore の便 利で有効な機能<sup>(※1)</sup>まで捨て去るという愚行を行っている。そのため筆者の PCは、Internet Explore を使用できるように設定変更している。

(※1)筆者が把握している Edge で無くなった機能には次の機能がある。

なお競合する Google ChromeやMozilla FireFoxにはこれらの機能はある

- > html、htm、txt 形式での「名前を付けて保存」機能がない(このため当然のことと して「保存場所の指定」はできない)。
- 印刷機能は MS 社押し付けのドライバを用いた単純な印刷機能だけであり、プリン タメーカが提供するドライバが使用できないので便利で豊富な(割り付け、冊子、 選択した部分、MS Print PDF、MS XPS Document Writer 等)印刷機能が使えな い。

# 1) タスクバーに Internet Explore をピン留めする

ここでは、Windows アクセサリに有る Internet Explore (Ver.11.0.10240.16590) をタスクバーに ピン留めする手順を説明する。

- ① [スタート]→[すべてのアプリ]の順にクリックして「すべてのアプリ」を表示する
- ② [Windows アクセサリ]の ∨ をクリックして展開する
- ③ 「Internet Explore」を右クリップしてメニューを表示する
- ④ [タスクバーにピン留めする]をクリックして「Internet Explore」をタスクバーにピン留めする
- ⑤ タスクバーにピン留めされた (Internet Explore)アイコンをタスクバー内でドラッグして目的 の位置に移動させる

# 2) デスクトップに Internet Explore のショートカットを作る

- ここでは、Internet Explore をデスクトップに作る手順を説明する。
- ① [スタート]→[すべてのアプリ]の順にクリックして「すべてのアプリ」を表示する
- ② [Windows アクセサリ]の ∨ をクリックして展開する
- ③ 「Internet Explore」を右クリップしてメニューを表示する
- ④ [ファイルの場所を開く]をクリックしてエクスプローラで Internet Explore を表示させた後、 右クリックしてメニューを表示する
- ⑤ [送る]→[デスクトップ(ショートカットの作成)]の順にクリックしてデスクトップにショート カットを作成する
- ⑥ ✖をクリックしてエクスプローラを閉じて処理を終わる

## 3) Web サイトのリンクをクリックした時に Internet Explore を開く

Win. 10 ではデフォルト (既定) で Microsoft Edge が Web ブラウザの「既定のプログラム」に設定 されているので、Web サイトのリンクをクリックすると Edge が起動され Web ページが表示される。

ここでは Web サイトのリンクをクリックした時、Internet Explore を起動し Web ページを表示す るように設定する手順を説明する。

- ① [スタート]を右クリックしてメニューを表示する
- ② 「コントロールパネル]をクリックして「コントロールパネル]画面を表示する
- ③ 表示方法が「カテゴリ」の場合は【③-1】の操作を行い、表示方法が「大きい/小さいアイコン」の 場合は、【③-2】の操作を行う
	- 【③-1】 [プログラム]→「既定のプログラム」にある[あるファイルの種類を特定のプログラム でオープン]の順にクリックして「ファイルの種類またはプロトコルを特定のプルグラム に関連付けます]画面に移動する
	- 【③-2】[既定のプログラム]→[ファイルの種類またはプロトコルへの関連付け]の順にクリック して[ファイルの種類またはプロトコルを特定のプルグラムに関連付けます]画面に移動 する
- ④ 拡張子が「.htm」のファイル種類をクリックし選択した後、[プログラムの変更]をクリックして、 既定プログラムの候補リストを表示する
- ⑤ [Internet Explore]→[OK]をクリックして[現在の既定プログラム]を「Internet Explore」に 変更する
- ⑥ 拡張子が「.html」のファイル種類についても、④、⑤の手順で[現在の既定プログラム]を「Internet Explore」に変更する

# <span id="page-12-0"></span>18. サインイン画面をスキップして起動するように変更する

Win. 8 以降では、<sup>50</sup> (電源) スイッチを押して Windows を起動すると [ロック] 画面が表示され、 パスワード(または PIN コード)を要求<sup>(※1)</sup>するようになった。

(※1) 32bit 版の Win. 7から Win. 10 にアップグレードした PC などでは「ロック]画面を表 示しないで Windows を素早く起動できるものもある。

しかし家庭内にある PC ではパスワードの要求を無くして、素早く Windows を起動するのが好まれ る場合が多い。

ここでは「ロック]画面をスキップすることでパスワード(PIN コードを含む)の入力を省くための 設定の手順を説明する。

- ① [スタート]→[すべてのアプリ]の順にクリックしてすべてのアプリを表示する
- ② [Windows システムツール]の ∨ をクリックして展開する
- ③ [ファイル名を指定して実行]をクリックして[ファイル名を指定して実行]画面を表示する(※2) (※2) Windows + R まクリックして「ファイル名を指定して実行]画面を表示することも できる。

④ 入力枠に「netplwiz」と入力した後、[OK]をクリックして[ユーザアカウント]画面を表示する ⑤ 表示された[ユーザアカウント]画面で目的のアカウントが選択されていることを確認する

- 6 [ユーザがこのコンピューターを使うには、ユーザ名とパスワードの入力が必要」のチェック(√) を外した後、[適用]をクリックして[パスワード]画面を表示する
- ⑦ [パスワード]欄にパスワードを入力し、更に[パスワードの確認入力]欄に同じパスワードを入力 した後、[OK] をクリックして [ユーザアカウント] 画面に戻る
- ⑧ [OK]をクリックして設定変更の処理を終了する